## 07 Business Performance

## **Analytical Charts**

221D22: 75 | 22: 222 | 2222: Tue, Nov 14, 2017 3:59 PM

## **C**hartEazy

SoldEazy provides users with 3 types of data analysis: Traffic, Sale, and SKU. With the data, users are empowered to adjust the marketing strategy.

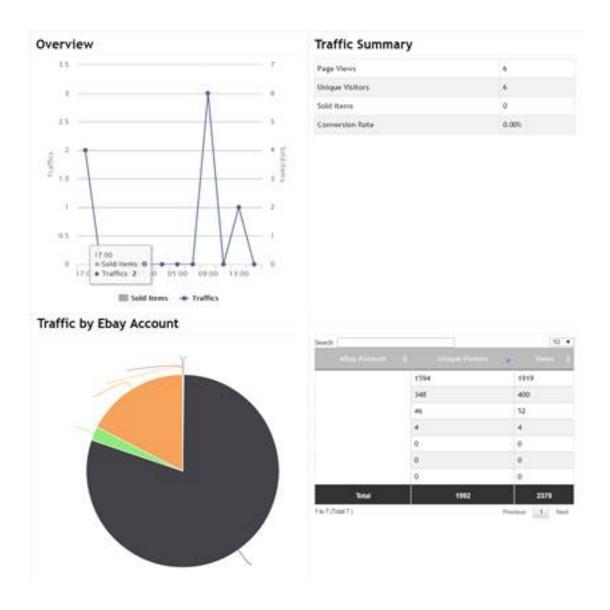

\_

## How to check the analysis?

Login to SoldEazy and go to ChartEazy

I.

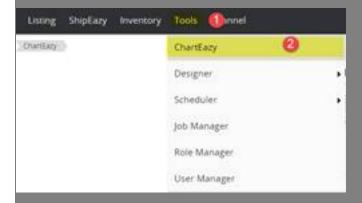

II. You may search for the required information by selecting different criteria. Click the <search> button

Please note that only data in the last 24 hours,7 days and 30 days are available

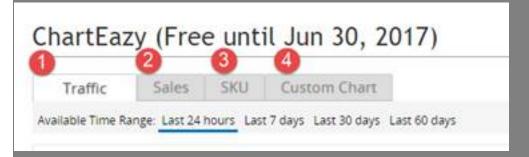

Three categories are provided:

- 1. Traffic: You can have a traffic summary of different accounts and sites
- 2. Sale: Sales reports of different accounts and sites are available
- 3. 222: A summary of the best-selling and worst-selling products, the trend of the sales of products in differ
- 4. Custom Chart: According to user's request to create a report. If you want to monitor the performance of a

accounts, you may enter an SKU here. The report will be generated a day later.

| Chart Type     | Traffic             | •       |
|----------------|---------------------|---------|
| Chart Title:   | SKU                 |         |
| De             | nta Search Criteria |         |
| eBay Account   | Choose a shop       |         |
| etay See       | Choose a site       |         |
| Title          |                     |         |
| Listing Format |                     | •       |
| Duration       | Ĺ                   | •       |
| 5802           | MV0100-GO-0-7E MB   | 0003-BL |

III. The system displays various analytical charts. Charts are on the left and detailed data is on the left.

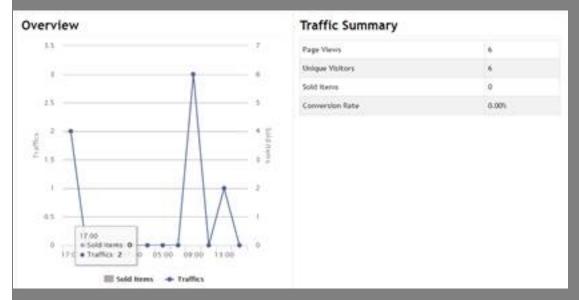

IV. You may also find the analysis for every eBay account and site and know your business in different aspects

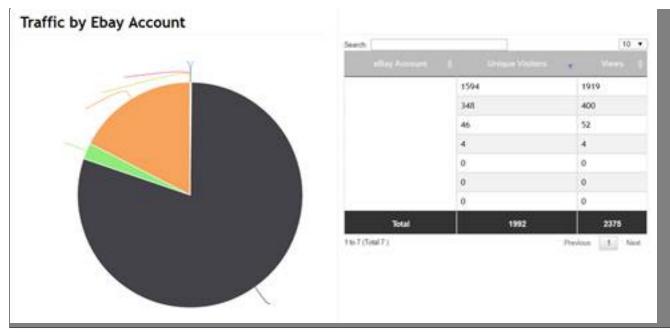

\*\* END \*\*

**2.12** URL: https://www.soldeazy.com/support/article.php?id=75